AHIMA VLab Login and Patient Case Retrieval Tutorial:

Step 1: Logon to <http://academy.ahima.org/> and click "Log In / Register" in the upper right hand corner.

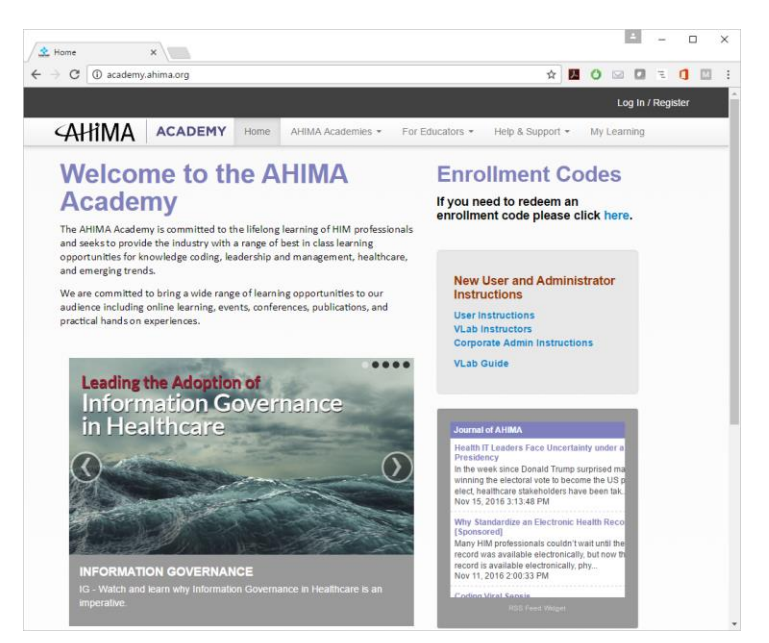

Step 2: Enter your AHIMA login credentials. If you would like to reset your password, please use the link below the "Go" icon.

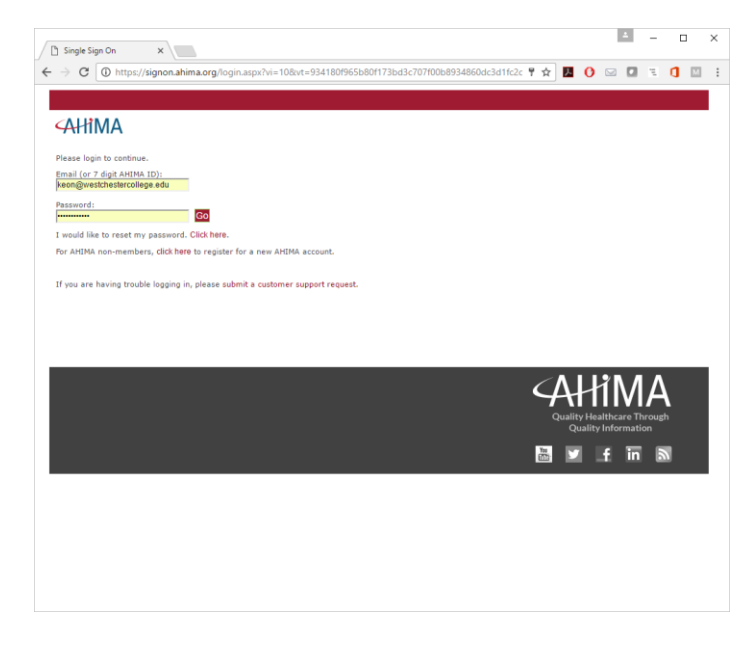

Step 3: Once you have successfully logged in, click the "My Learning" icon in the upper right hand corner.

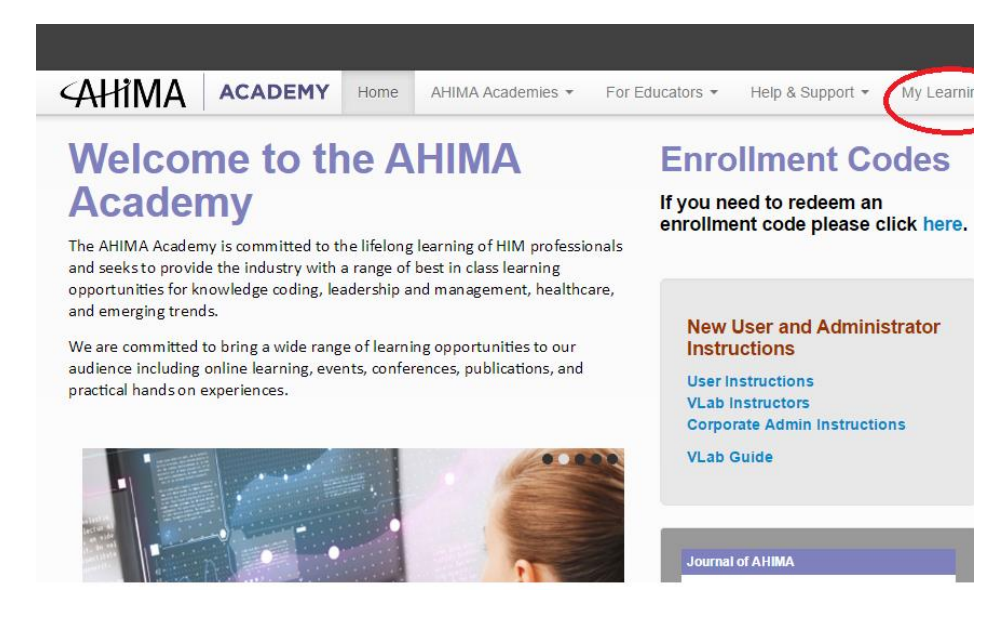

## Step 5:

## Click "VLab Academy."

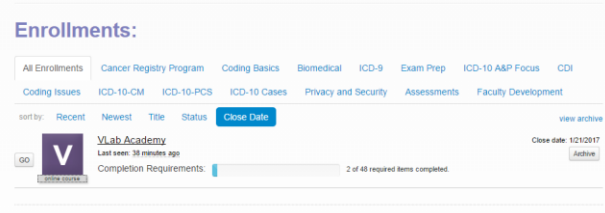

## Step 4:

To review VLab's Patient Cases, Scroll down to "Patient Cases." Please note that Adobe Acrobat Reader is required to view Patient Cases.

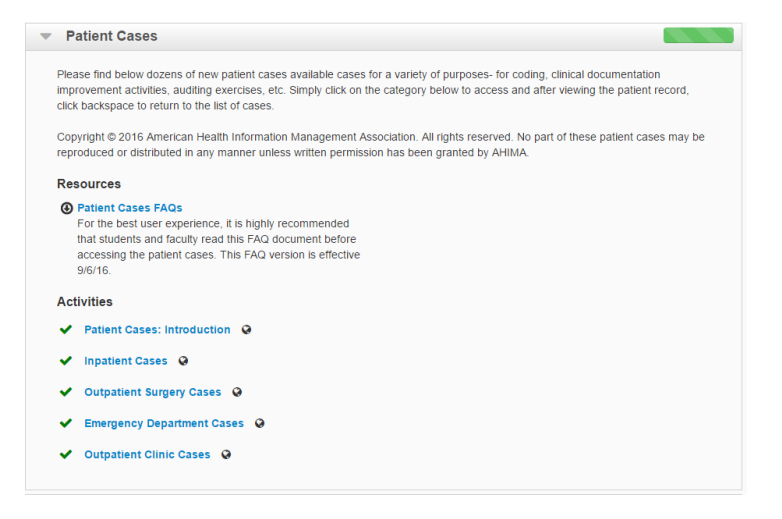